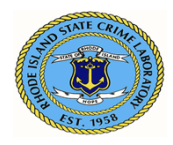

# <span id="page-0-0"></span>**Prelog User's Guide**

The Prelog application is administered and maintained by the Rhode Island State Crime Laboratory (RISCL). The web-based application provides a means for law enforcement agency personnel in Rhode Island to Prelog evidence prior to delivery to the crime laboratory.

This manual contains the following topics:

### **Table of Contents**

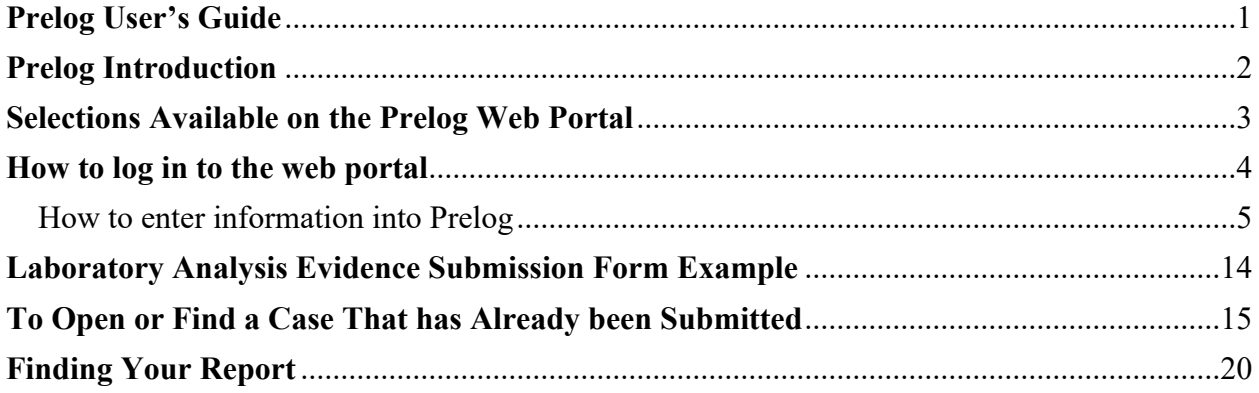

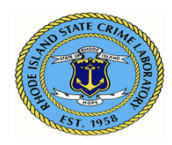

# <span id="page-1-0"></span>**Prelog Introduction**

The Prelog application is administered and maintained by the Rhode Island State Crime Laboratory (RISCL). The web-based application provides a means for law enforcement agency personnel in Rhode Island to record or "log" Evidence into the web-based portal prior to delivery to the crime laboratory. The Prelog process benefits both the laboratory and the law enforcement agency by offering several services:

- Time spent at the laboratory delivering cases will be reduced.
- Law enforcement personnel can use the portal to view the status of evidence delivered to the laboratory. Users may learn:
	- o if evidence items have been Prelog
	- o if the laboratory has received evidence items
	- o if a laboratory analyst has been assigned to the case
	- o if a report has been written, etc.
- Law enforcement personnel can download and store electronic copies of approved laboratory reports.
- Law enforcement personnel can query Prelog cases by various criteria, including location, P.D. case number, case officer's name, RISCL lab case number, submitting officer's name, offense type, or the date the case was completed.

All evidence packaging requirements remain in effect as defined by the RISCL. Please consult the Operations Manual's Evidence Submission Manual for the evidence packaging requirements/guidelines.

RISCL provides one user name and password per law enforcement officer. The law enforcement agency is responsible for determining which personnel will have access to the web portal. Any individual with a valid agency user name and password for the web portal will be able to access all of their designated department information on the portal and will also be able to read and download any reports available to the agency.

There are four steps to create an electronic submission entry in the Laboratory Information Management System (LIMS):

- 1. Enter case information
- 2. Enter case names
- 3. Enter case items
- 4. Prepare lab submission

Once submitted into Prelog, a Laboratory Analysis Evidence Submission Form **must** be printed. This form contains a barcode that represents the submission information. The Laboratory Analysis Evidence Submission Form **must** accompany the evidence to the laboratory.

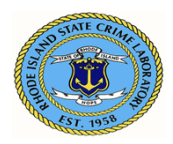

01/16/2024 Approved by: A. Duhaime

## <span id="page-2-0"></span>**Selections Available on the Prelog Web Portal**

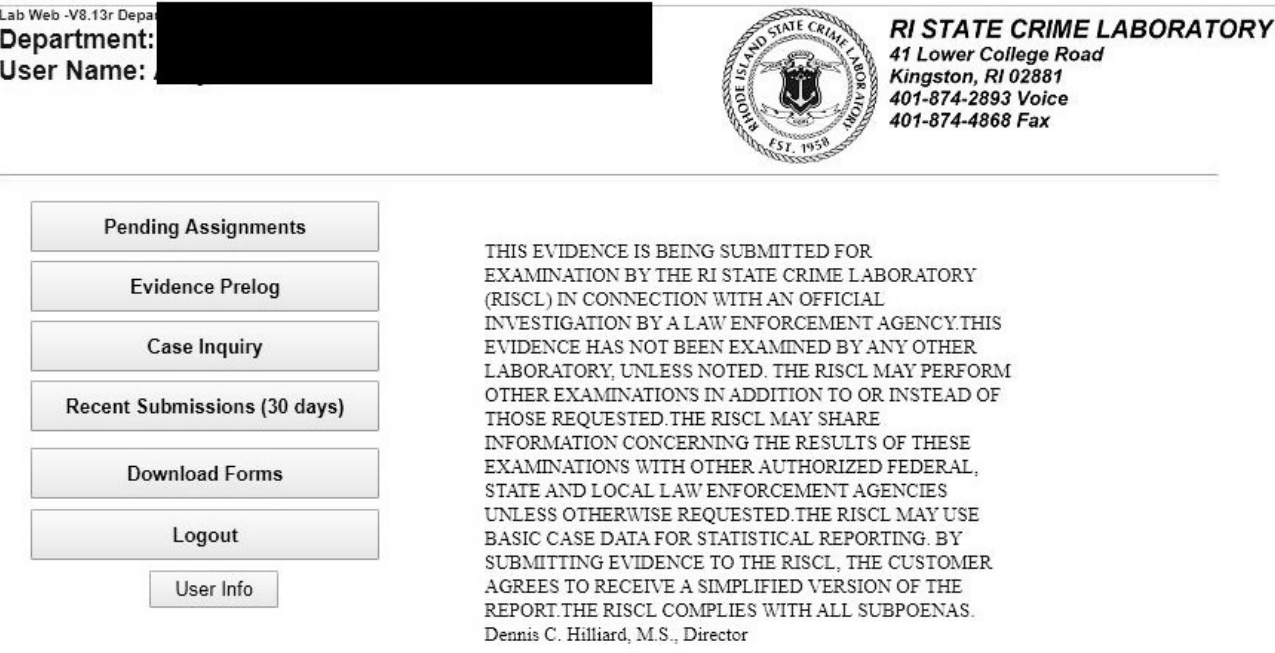

The web portal entry screen provides several options.

**Pending Assignments** 

Select this option to view a list of cases with outstanding laboratory assignments.

**Evidence Prelog** 

 Select this option to create a new case and Prelog evidence for submission to the laboratory; find an existing case to either edit information or add additional evidence to be submitted to the laboratory.

**Case Inquiry**

 Select this option to search for cases with evidence that has been Prelogged **and**  delivered to the laboratory. Search criteria may include location, incident number, name, case officer, or laboratory case number. From this screen, the status of the case may be viewed, and available reports may be downloaded.

- **Recent Submissions (30 days)** Select this option to view a list of the cases submitted to the laboratory in the past 30 days. Cases are displayed in order of the submission date. Clicking on the blue hyperlink will take the user to the case.
- **Download Forms**  Select this option to access uploaded forms.
- **Logout**

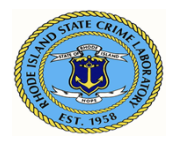

Select this option to end the web portal session.

 **User Info**  Select this option to display laboratory code(s) for the agency logged into the portal.

# <span id="page-3-0"></span>**How to log in to the web portal**

The web portal link for the LIMS will take you to the login screen.

Enter your **User ID** and **Password.** Password is case-sensitive.

#### Select **Login**

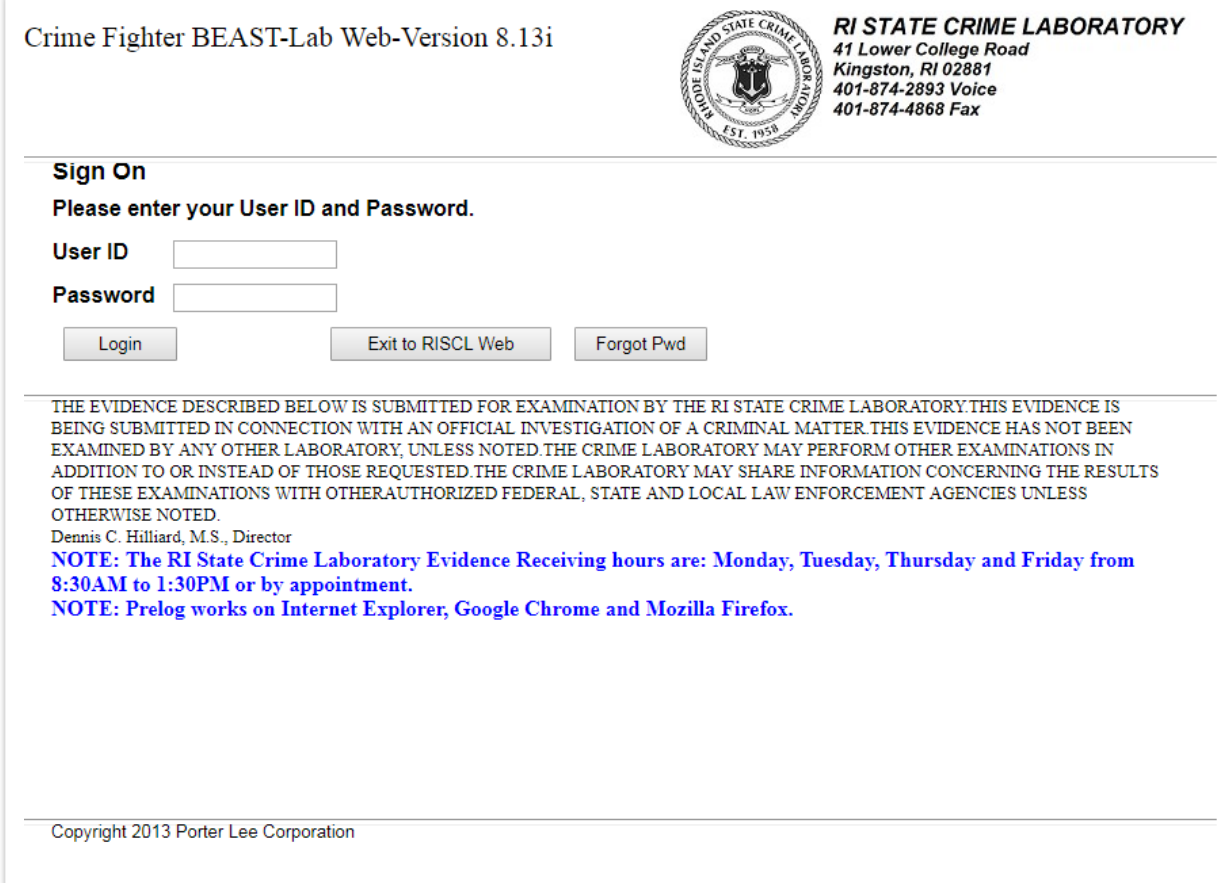

**Note:** The RISCL will assign user accounts. Submitters will be provided with a username and temporary password. The submitter will be prompted to change the temporary password during the first Login. The new password created by the submitter will not be known or saved by the RISCL.

If you need a username and password, or for other account issues, contact: Amy Duhaime at 401-874-4114 or through email; asduhaime@uri.edu

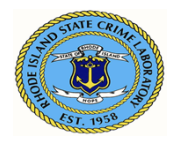

### <span id="page-4-0"></span>**How to enter information into Prelog**

Select **Evidence Prelog**. This will take the user to the Barcoded Evidence Analysts Statistics & Tracking (BEAST) Web Prelog home page. The LIMS program will herein be called the BEAST.

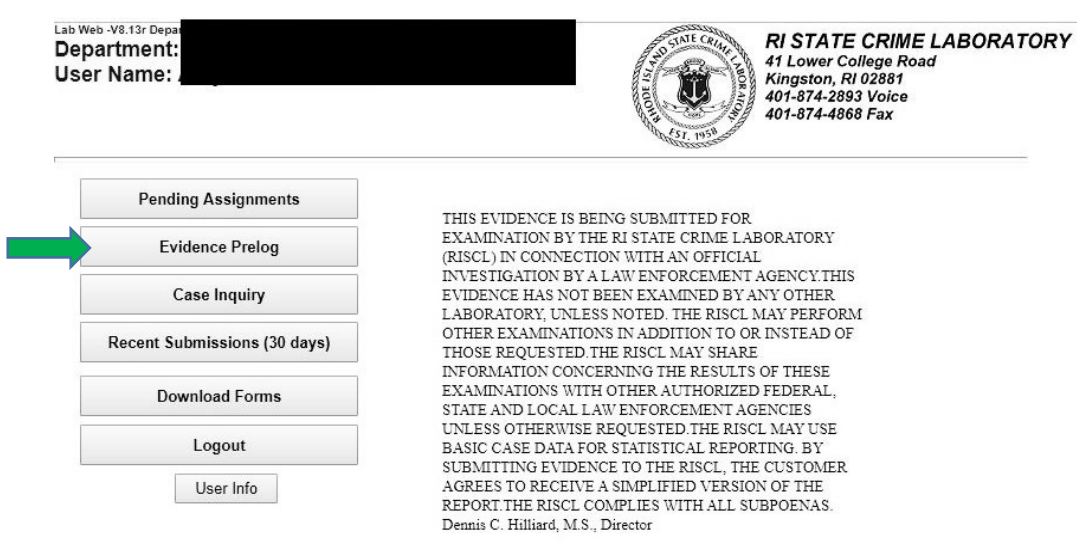

On the BEAST Prelog home page, select **- New Case**

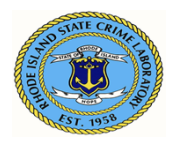

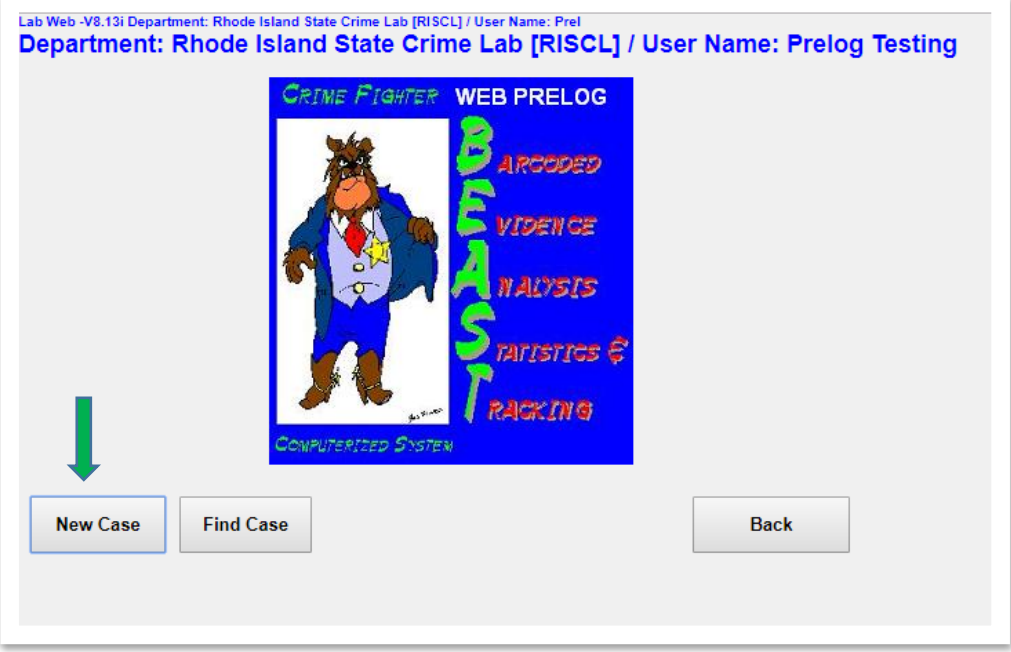

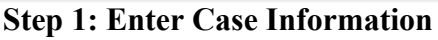

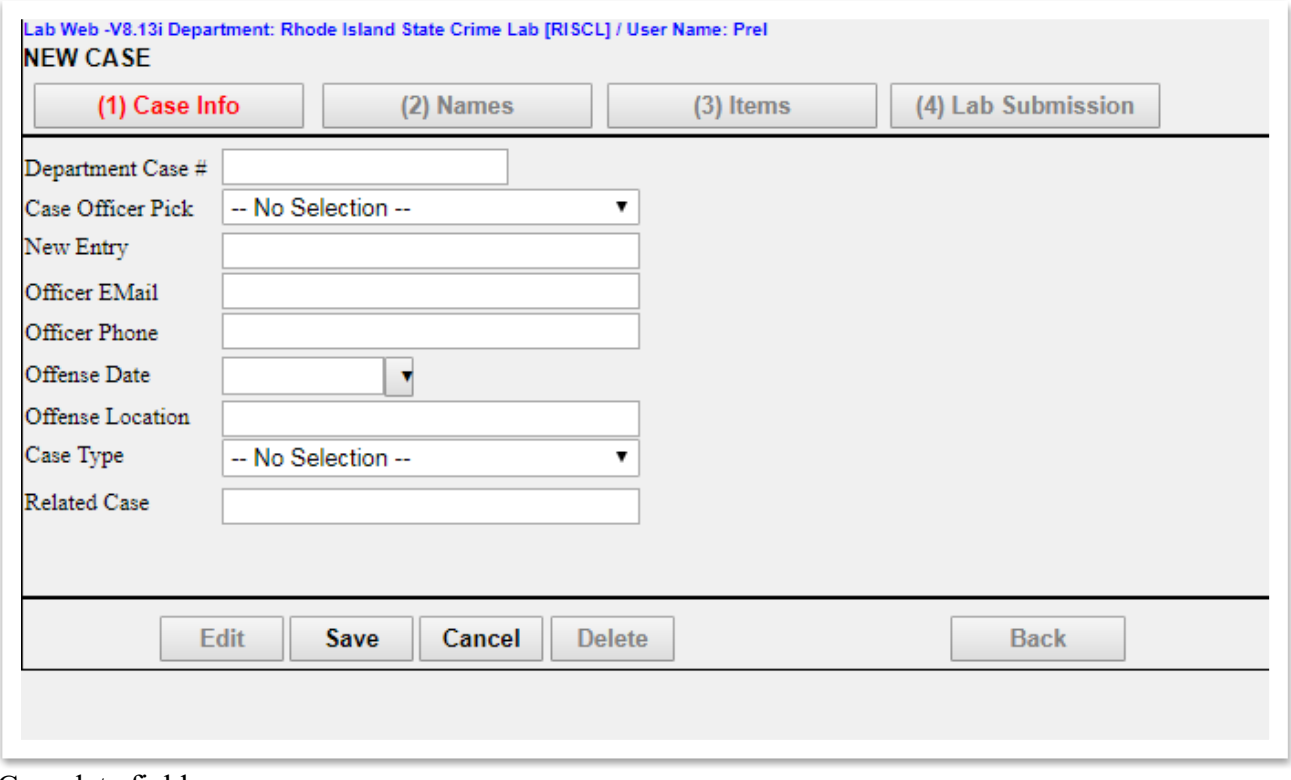

Complete fields:

**Department Case Number – enter agency case number** 

**Case Officer Pick** – once a user has been entered into the system, they will be able to use the drop down menu and click on their name to pre-fill the appropriate fields.

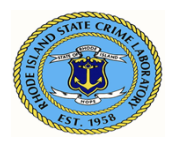

For first-time users, complete the following fields:

 **New Entry** – enter the case officer's full name with rank prefix **Officer Email** – enter case officer's email address **Officer Phone** – enter case officer's phone number

**Offense Date –** enter the date of the offense

**Offense Location – enter address where the offense took place** 

**Case Type** – use the drop-down menu and select the best option

Select "Misc/Other" when all other options are not appropriate

**Related Case** – optional field for referencing any related case(s) using department case number(s). "Related Case" is not mandatory.

Select **Save.** The case will not **Save** unless all mandatory fields are filled.

The user may edit or delete an entry using the **Edit** or **Delete** button.

Always **Save** after editing or deleting.

П

Both the **Back** and **Cancel** buttons will go to the BEAST home page.

#### **Step 2: Add Case Names**

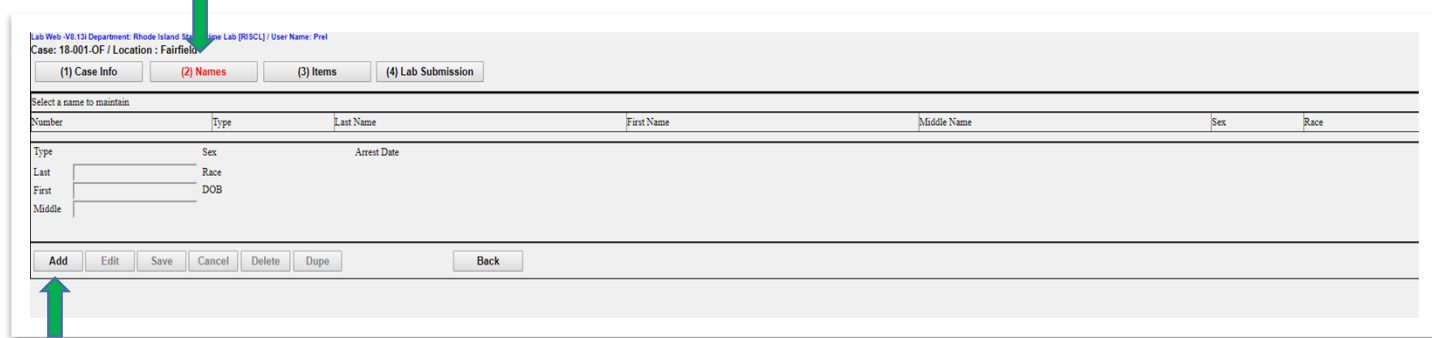

Select **(2) Names** tab

Select **Add**

Complete fields: (note: names and corresponding information are all **optional entries**)

**Type** – select Elimination, Involved, Suspect or Victim

**Name –** enter Last, First, Middle

**Sex** – select Female, Male, Not applicable or Unknown

**Race** – select American Indian, Asian, Black, Hispanic, Other, Unknown or White

**DOB** – use the drop-down options to complete

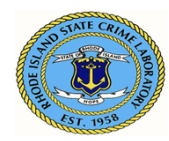

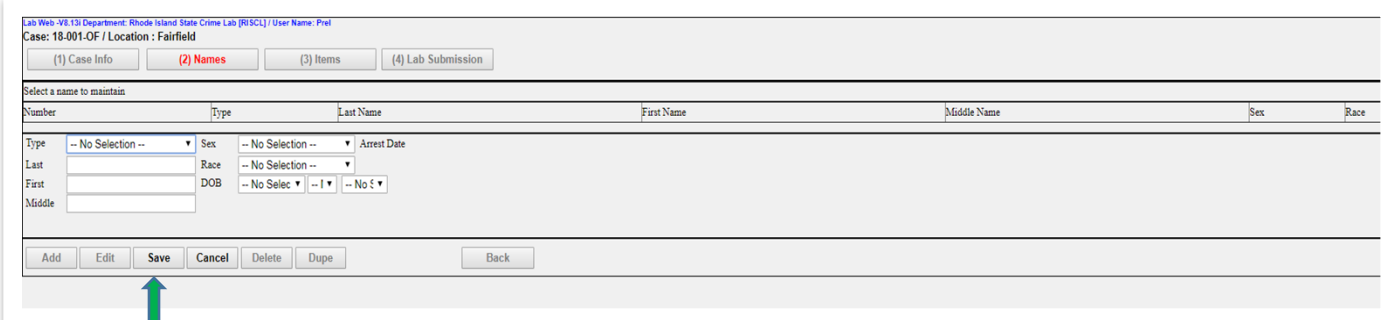

Select **Save** to save the name. For additional names select **Add** and repeat Step 2. Names will be numbered in order of entry. By default, all names will be included in the Laboratory Analysis Evidence Submission Form. Refer to **Step 4B** to deselect any names the user does not want included in the Submission Form.

The user may add, edit, duplicate (Dupe), or delete an entry as needed by choosing the appropriate button.

Always **Save** after adding, editing, duping, or deleting.

The **Cancel** button will clear all fields of any unsaved information.

The **Back** button will go to the BEAST home page.

The **Dupe** button will completely duplicate the previously entered name with all its information and create an additional entry for the same person. You may edit or delete this entry as desired. **Step 3: Add Case Items**

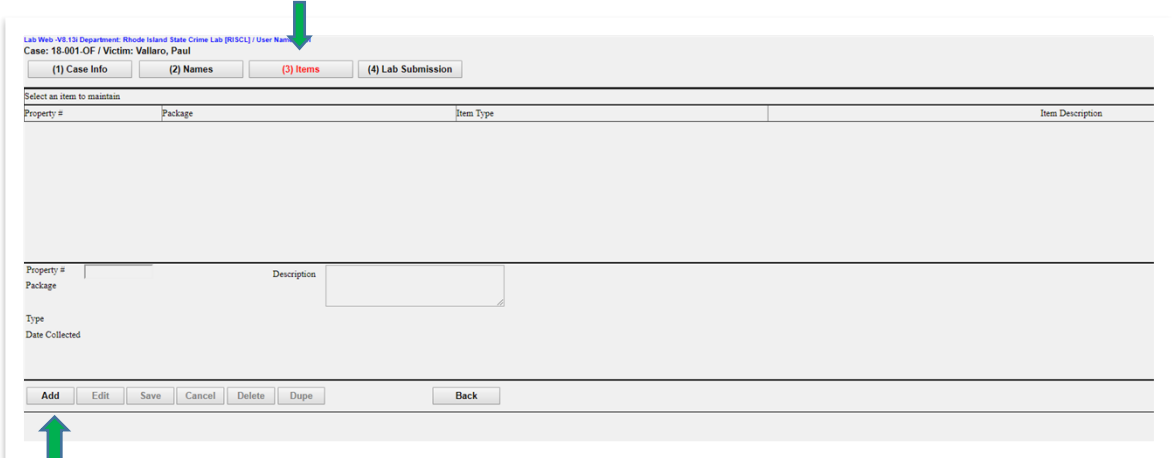

Select **(3) Items** tab, and select **Add**  Complete fields:

**Property # -** enter agency property number for the item.

Package - use the drop-down menu to select the type of package

Select "Other" when no other options are appropriate

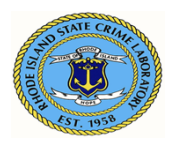

**Type** – use the drop-down menu to select the type of item

Select "Misc/Other" when all other options are not appropriate

**Date Collected** – use the drop-down menu to select correct date, not a mandatory field **Description** – text box for the user to write a brief description of the item

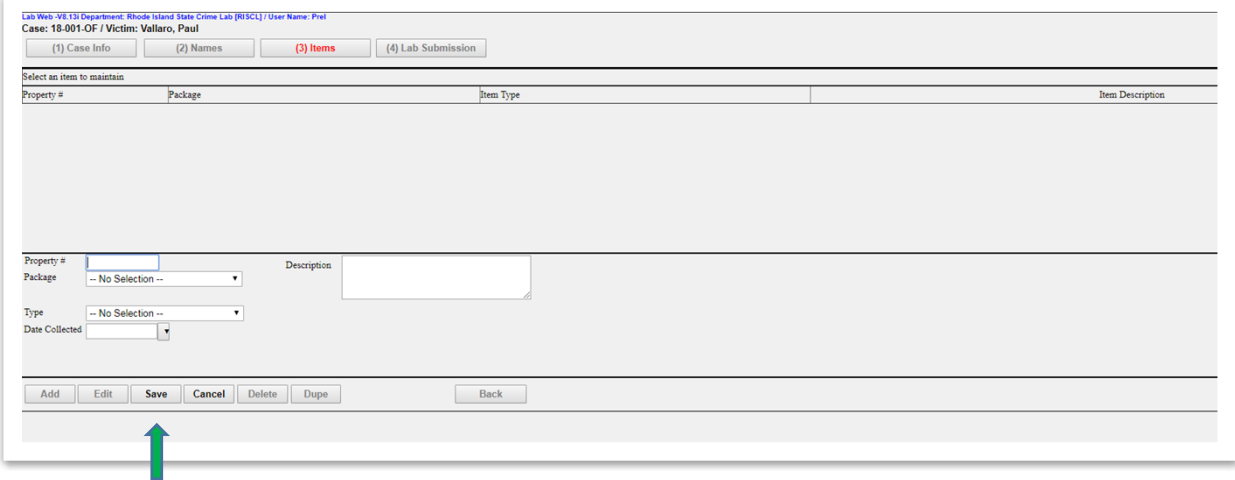

For additional items, select **Add** and repeat Step 3. Select **Save** to save the item(s).

The user may add, edit, duplicate, or delete an entry as needed by choosing the appropriate button. **Dupe** button will duplicate all fields from the previously entered item with the exception of the Property Number and Date Collected. The **Cancel** button will clear all fields of any unsaved information.

The **Back** button will go to the BEAST home page.

Always **Save** after adding, editing, duping, or deleting.

#### **Step 4: Prepare Lab Submission**

### **4A. To "add" a lab submission**

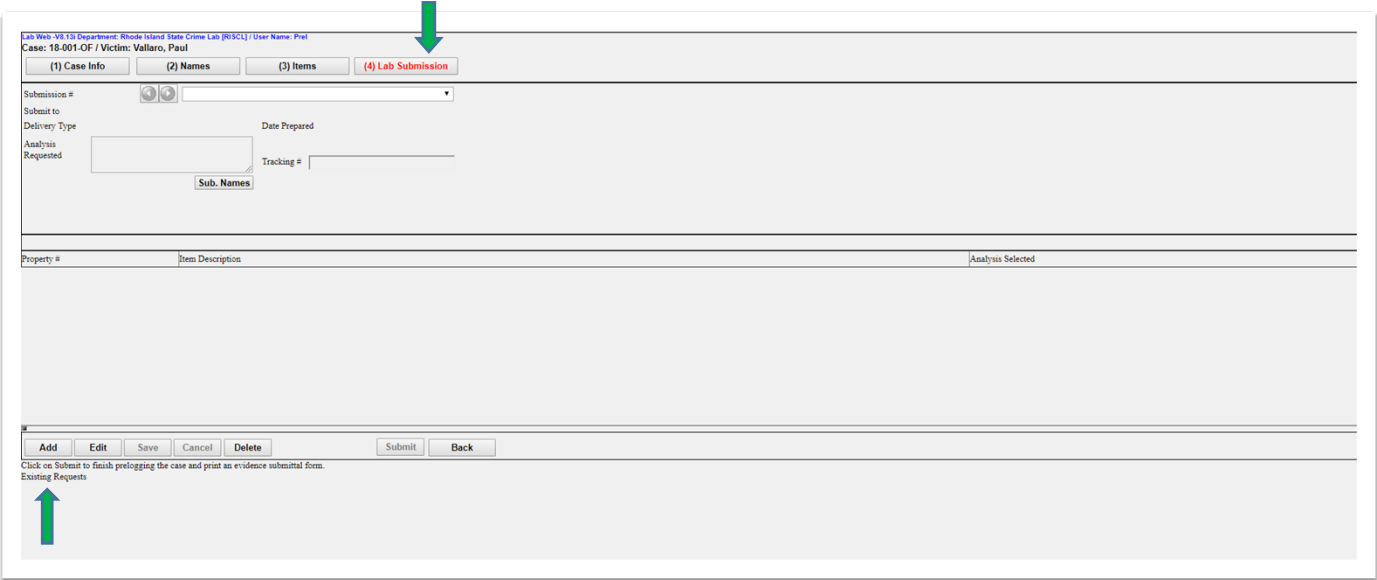

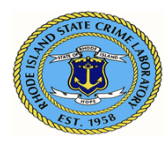

### Select **(4) the Lab Submission** tab. Select **Add. Always verify the Submission # is correct before proceeding!**

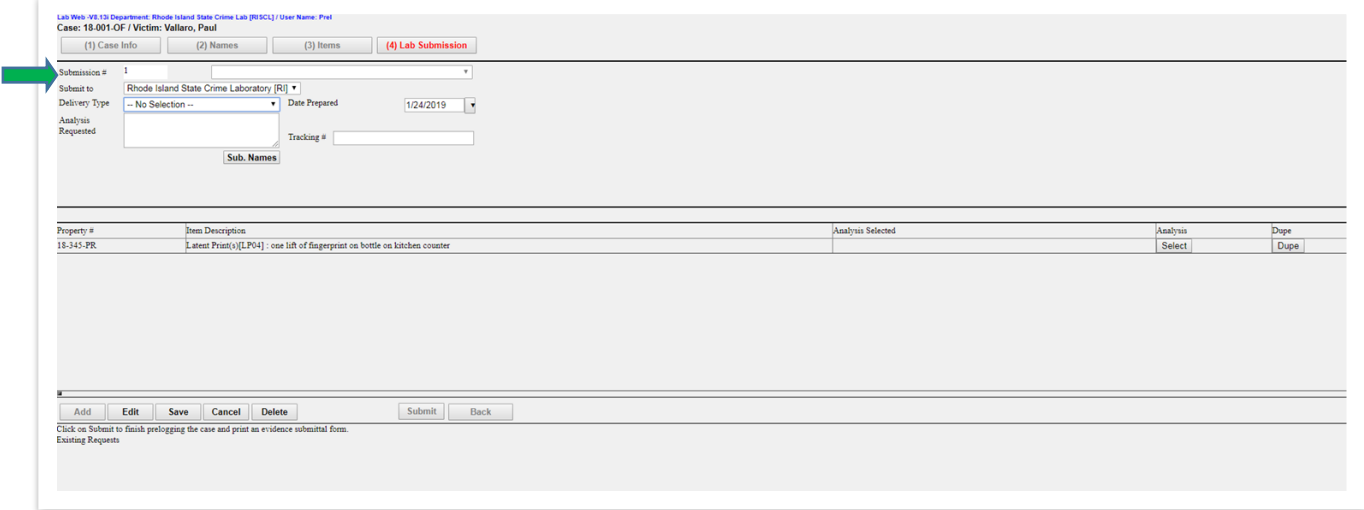

**Note:** All items previously entered for this case in the Items tab will automatically populate this page. The submitter will then select which items will be submitted to the laboratory. Refer to 4C. The **Dupe** button will duplicate that item's previously selected "Analysis/Exam" choices.

The **Back** button will go to the BEAST home page.

The **Cancel** button will clear all fields of any unsaved information.

### **Step 4: Continued**

#### **4B. General Information in the Lab Submission tab**

Complete general information fields.

**Delivery Type** - Use the drop-down menu to select the delivery type

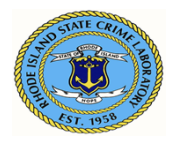

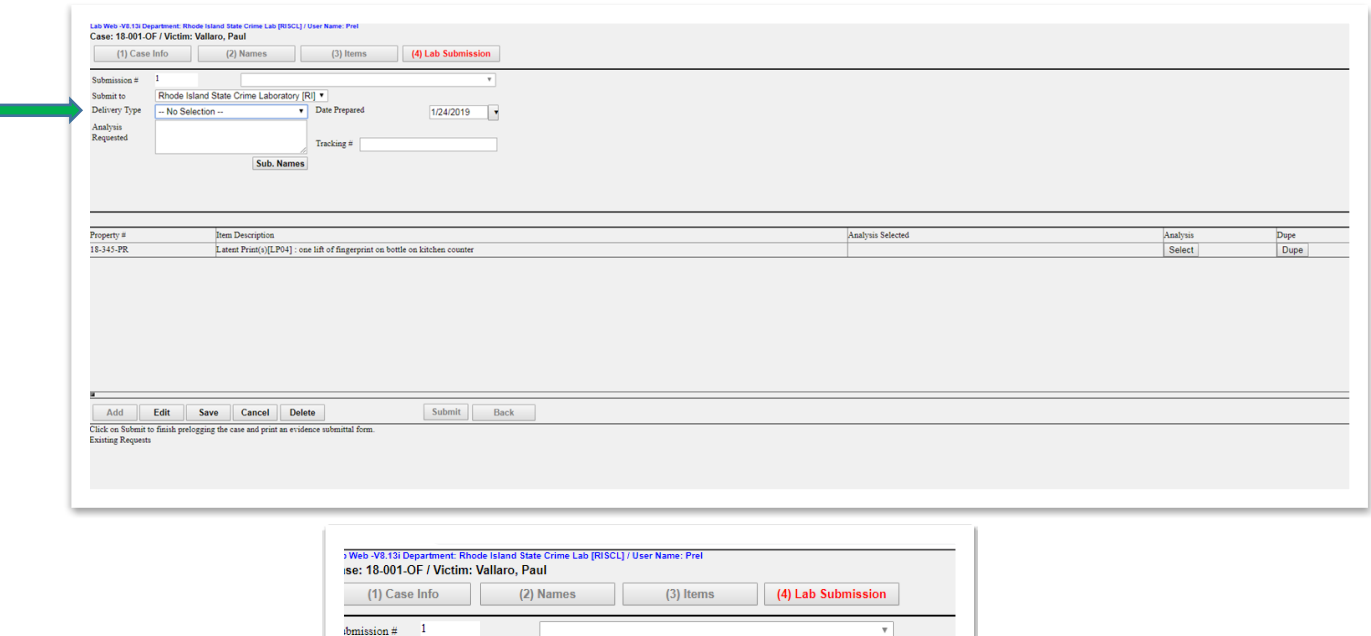

Date Prepared

Tracking  $\#$ 

 $\bar{\text{L}}$  atent Print(s)[LP04] : one lift of fingerprint on bottle on kitchen co

↴

 $1/24/2019$ 

 $\overline{\phantom{a}}$ 

The **Dupe** button will duplicate that item's previously selected "Analysis/Exam" choices.

Rhode Island State Crime Laboratory [RI]

Hand Delivered<br>Electronic Submission (BAC only)

Common Carrier (Fed Ex, UPS, etc.)

**Item Description** 

Hand Delivered

-- No Selection

US Mail

The **Back** button will go to the BEAST home page.

ibmit to

ialvsis any ara<br>:quested

 $_{\rm perty}$ #  $-345-PR$ 

slivery Type

The **Cancel** button will clear all fields of any unsaved information.

#### **Step 4: Continued**

#### **4B. General Information in the Lab Submission tab continued**

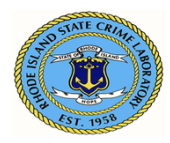

**Analysis Requested** – text box for the user to write a brief statement of all the analyses requested for the items included in this submission. Example: Latent print, Firearms, and NIBIN entry

**Tracking #** - Tracking number from mail carrier to be entered when mailing the evidence to the laboratory.

**Names –** By default, all names entered will be included in the Laboratory Analysis Evidence Submission Form. The user may deselect names by selecting **Sub Names** and then unchecking the names that the user does not want to include on the Laboratory Analysis Evidence Submission Form.

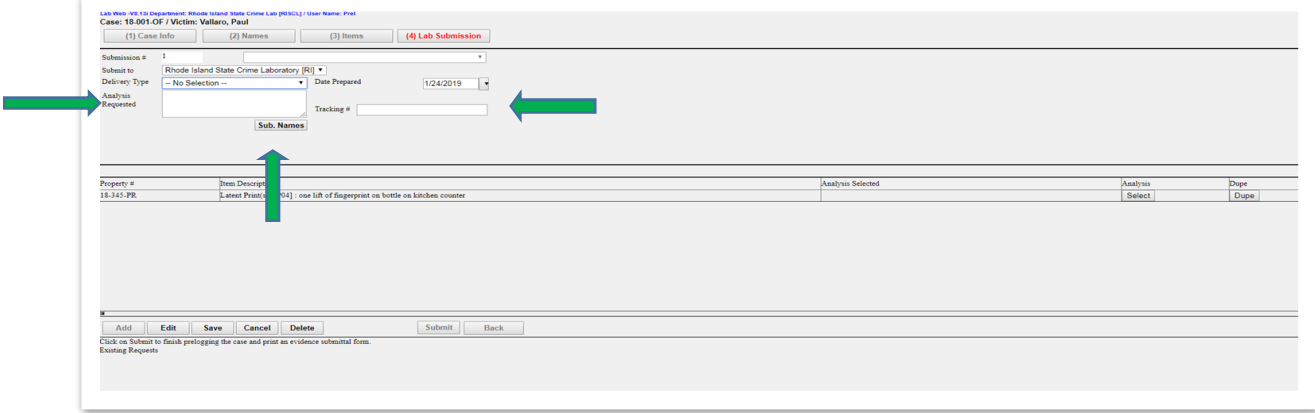

The **Dupe** button will duplicate that item's previously selected "Analysis/Exam" choices. The **Back** button will go to the BEAST home page.

The **Cancel** button will clear all fields of any unsaved information.

**Step 4: Continued**

**4C. Choose "Analysis Requested"**

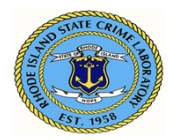

#### **For each item being submitted to the laboratory for analysis:**

In the **Analysis** column choose **Select** for each item to be submitted to the laboratory.

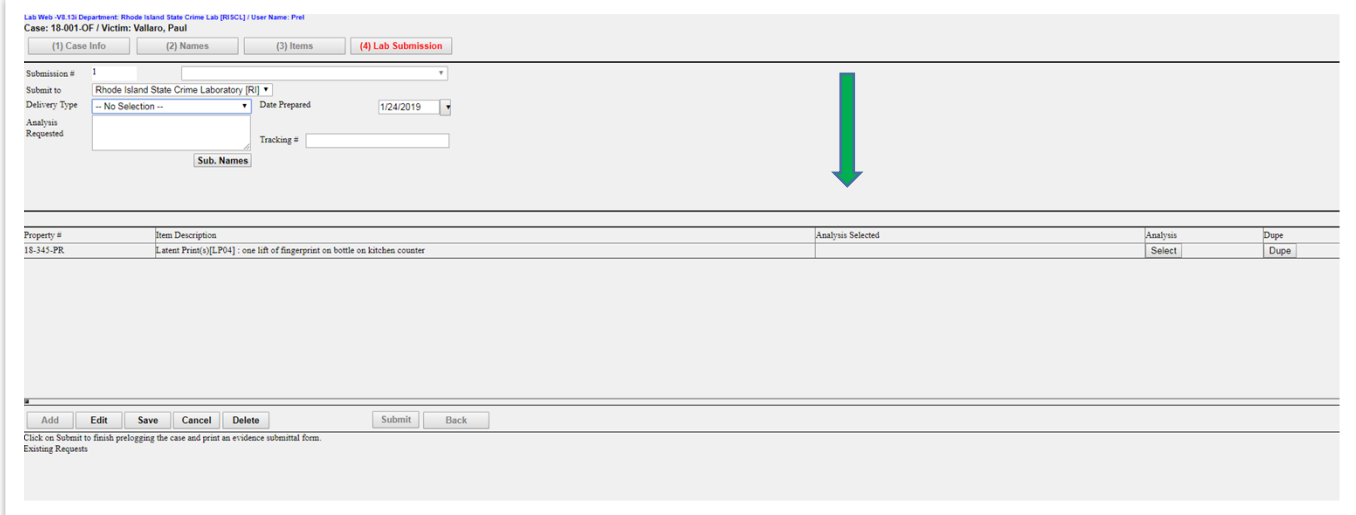

You may choose up to four (4) examination codes for each item of evidence by using the Exam 1 through 4 drop-down options. Select **Save** after all Exam choices have been selected. **Note**: This will generate the requested assignment(s) for each item in the BEAST.

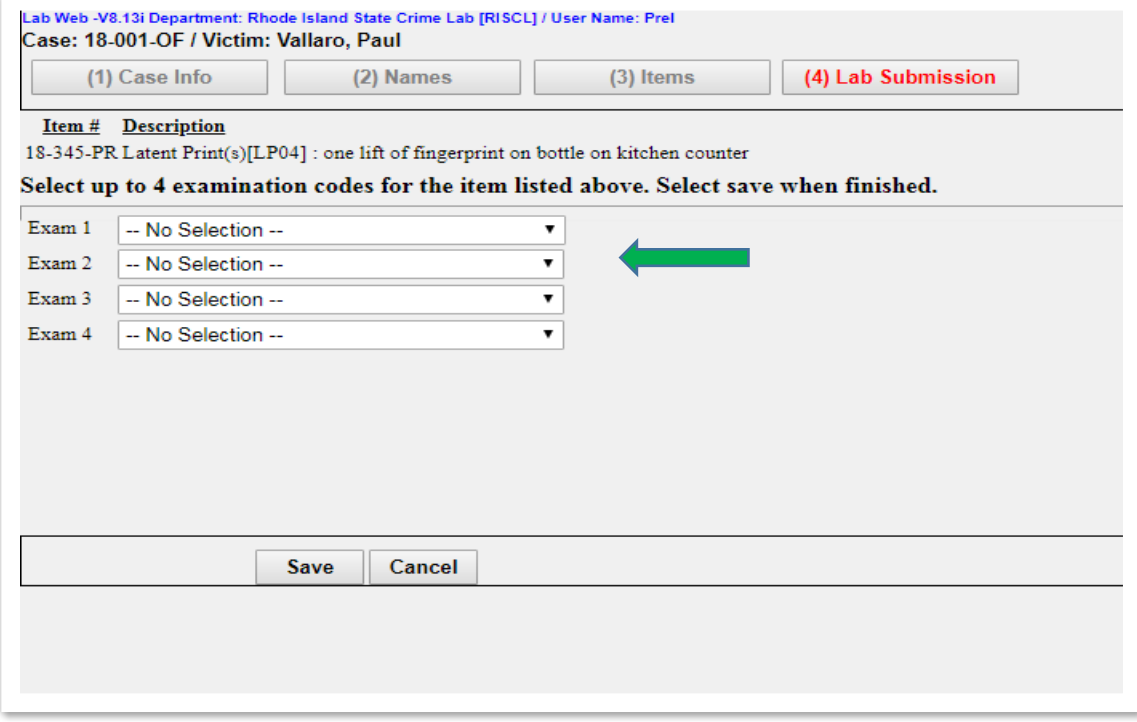

The **Dupe** button will duplicate that item's previously selected "Analysis/Exam" choices. The **Back** button will go to the BEAST home page.

The **Cancel** button will clear all fields of any unsaved information.

#### **Step 4: Continued**

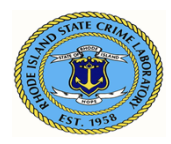

#### **4D. "Submit" case**

Always verify that all completed entries are correct before submitting. The user may add, edit, or delete an entry as needed by choosing the appropriate button.

Always **Save** after adding or editing.

Select **Submit** to finish Prelogging the case.

Remember to **print** the Laboratory Analysis Evidence Submission Form.

It **must** accompany the evidence when it is brought to the RISCL.

Note: **Submit** will not occur unless all the mandatory fields in all the tabs have been completed.

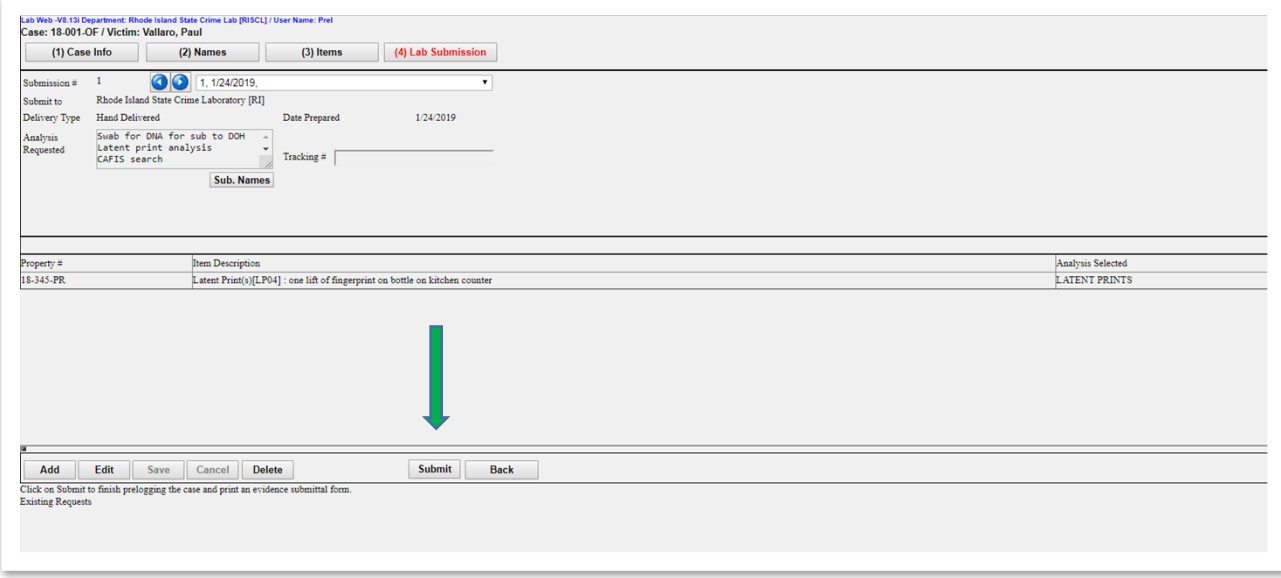

To return to a previous page, use the **Case Info, Names, Items** and **Lab Submission** tabs**.**

The **BACK** button will go to the page where the user may select NEW CASE or FIND CASE. **IMPORTANT NOTE:** 

**After the barcode on the Submission Form has been scanned into the BEAST at the laboratory, editing and deleting is no longer possible!** 

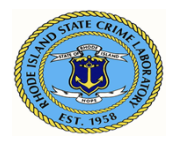

01/16/2024 Approved by: A. Duhaime

### <span id="page-14-0"></span>**Laboratory Analysis Evidence Submission Form Example Always print this form and bring it to the lab with the evidence items.**

*Printouts of this document should be considered uncontrolled.*

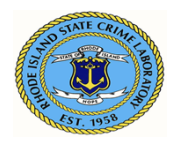

01/16/2024 Approved by: A. Duhaime

Laboratory Analysis Evidence Submission Form Print Prelog Form New Case Back Logout

**Case Information** Sent electronically to Lab: (11/08/2019 @ 09:13) Rhode Island State Crime Laboratory

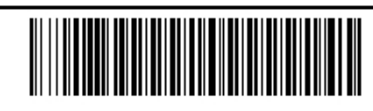

#### Department Case: 21-123 Submission #1

- Department: Rhode Island State Crime Lab [RISCL] / User Name: Prelog Testing
- Department Case: 21-123
- Submission Number:1
- Officer Name: Det. Tom Jones
- Officer Email: tj@police.com
- Officer Phone: 123-4567
- Offense Date: 11/08/2019
- Offense Location: Planet Hollywood
- Case Type: Homicide

#### **Submission Information**

- Delivery Type: Hand Delivered
- . Analysis Requested: Trace evidence on dress, shoes and fingernail clippings. LP of shoes and firearm. Firearms analysis of Glock
- Date Sent: 11/08/2019

#### **Name Information**

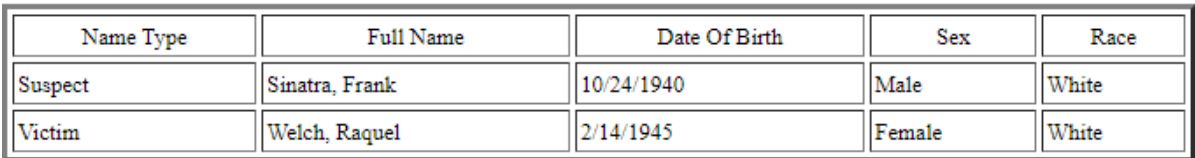

#### **Analysis Request Information**

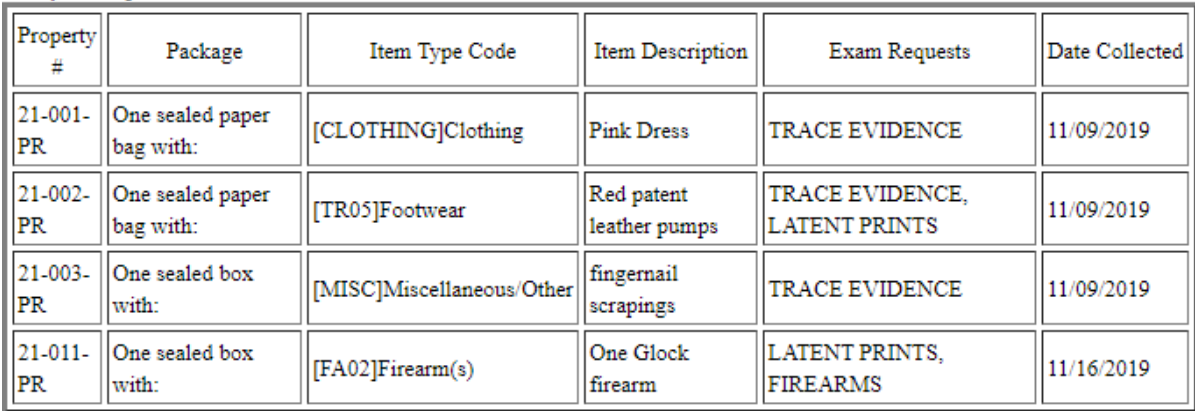

### <span id="page-15-0"></span>**To Open or Find a Case That has Already been Submitted**

**Open a Case**

*Printouts of this document should be considered uncontrolled.*

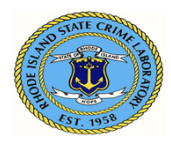

01/16/2024 Approved by: A. Duhaime

Login to the web portal Select **Evidence Prelog** On the BEAST home page, select **Find Case** Enter the **Department Case** number Select **Open Case**

**Find a Case** Login to the web portal Select **Evidence Prelog** On the BEAST home page, select **Find Case** Select the criteria used to search by choosing the (1) Case Number, (2) Case Names, or (3) Items tab Enter the information in the appropriate active fields Select **Find** A list of cases that matches the criteria will populate the screen Highlight the case of interest Select **Open Case**  The screen will display the (1) Case Info tab of the highlighted case

### **Edit Options**

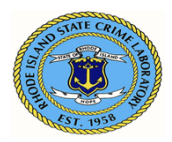

#### **Important Note:**

#### **After the barcode on the Submission Form has been scanned into the BEAST at the laboratory, editing and deleting is no longer possible!**

#### **Edit Case Info**

Open a case and select the **(1) Case Info** tab

#### Select **Edit**

Make changes to the appropriate fields and select **Save**

Note: Selecting **Cancel** will clear all fields of any unsaved information.

#### **Edit Names**

Open a case and select the **(2) Names** tab

Highlight the name to be edited

#### Select **Edit**

Make changes to the appropriate fields and select **Save**

Note: Selecting **Cancel** will clear all fields of any unsaved information.

#### **Edit Items**

Open a case and select the **(3) Items** tab

Highlight the item to be edited

#### Select **Edit**

Make changes to the appropriate fields and select **Save**

Note: Selecting **Cancel** will clear all fields of any unsaved information

#### **Edit Lab Submission**

If a case has been saved but not yet submitted/scanned at the laboratory:

#### Open a case and select **(4) Lab Submission** tab

Verify the **Submission #** is correct by using either the blue left/right arrow buttons or the dropdown menu to select the correct submission number

Note – The items listed in different Submission #'s may vary.

Select **Edit** and make any desired changes in the appropriate text fields, or Select Analysis fields and select **Save**

#### **Edit (deselect) Names associated with a Submission number**

#### **Important note: By default, all names entered will be included with a submission** If you do not want all names submitted:

Open a case and select **(4) Lab Submission** tab

Use the drop-down arrow to select the submission #

Select **Sub. Names**

Uncheck the names that you do not wish to be included with the submission and select **Save**

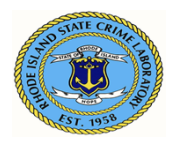

### **Add Options**

#### **Add Names to a Case**

Open a case and select the **(2) Names** tab Select **Add** Complete fields Select **Save** Refer to **Step 2. Add Case Names**, page 6

#### **Add Items to a Case**

Open a case and select the **(3) Items** tab Select **Add** Complete fields Select **Save** Refer to **Step 3. Add Case Items**, page 8

#### **Add a Lab Submission to a Case**

Open a case and select **(4) Lab Submission** tab Use the drop-down arrow next to the Submission # field to verify how many submissions have already been created Select **Add** and verify that the Submission # is the next in the sequence Complete the text fields and the "Analysis Requested" fields as needed Select **Save** Refer to **Step 4. Submit to the Laboratory**, page 10

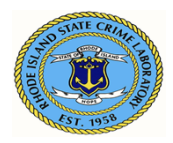

### **Delete Options**

#### **Important Note:**

#### **After the barcode on the Submission Form has been scanned into the BEAST at the laboratory, editing and deleting is no longer possible!**

#### **Delete a Case**

Open a case and select the (1) Case Info tab Select **Delete** A box will appear asking, "Are you sure you want to delete?" Select **OK**

#### **Important note:**

**If you highlight a field in this tab and select Delete, the entire case will be deleted, not just the information in the highlighted field.**

#### **Delete Names**

Open a case and select the (2) Names tab Highlight the desired name and select **Delete**

#### **Important note:**

**If you highlight a field in this tab and select Delete, the full name will be deleted, not just the information in the highlighted field.**

#### **Delete Items**

Open a case and select the (3) Items tab Highlight the desired item and select **Delete**

### **Delete a Lab Submission**

#### **Important note:**

**After the barcode on the Submission Form has been scanned into the BEAST at the laboratory, deleting a submission is no longer possible!**

If a case has been saved but not submitted:

Open a case and select the (4) Lab Submission tab

Select the desired Submission number to be deleted. Select **Delete**

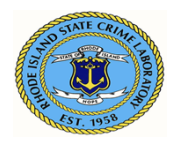

### **Duplication of Information (DUPE) Options**

### **Dupe an Item**

Open a case and select the (3) Items tab Highlight the item to be duplicated Select **Dupe** – The Package, Type, and Description fields will automatically populate. The user must complete the Property # and Date Collected fields and select **Save**

#### **Dupe a Name**

Open a case and select the (2) Names tab Highlight the name to be duplicated Select **Dupe** – The Type, Last, First, Middle, and Sex fields will automatically populate. The user may edit fields as necessary and select **Save**

#### **Dupe Analysis Requested**

Open a case and select the (4) Lab Submission tab Highlight the item for which the user wants to select an analysis Select **Dupe,** and the field will fill with all the analyses selected for the last item Select **Save**

### **Cancel Options**

### **Cancel in Case Info/Names/Items/Lab Submission tabs**

The **Cancel** button is only activated after selecting the Add or Edit button in any tab. Selecting **Cancel** will clear all fields of any unsaved information.

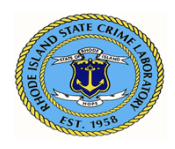

01/16/2024 Approved by: A. Duhaime

# <span id="page-21-0"></span>**Finding Your Report**

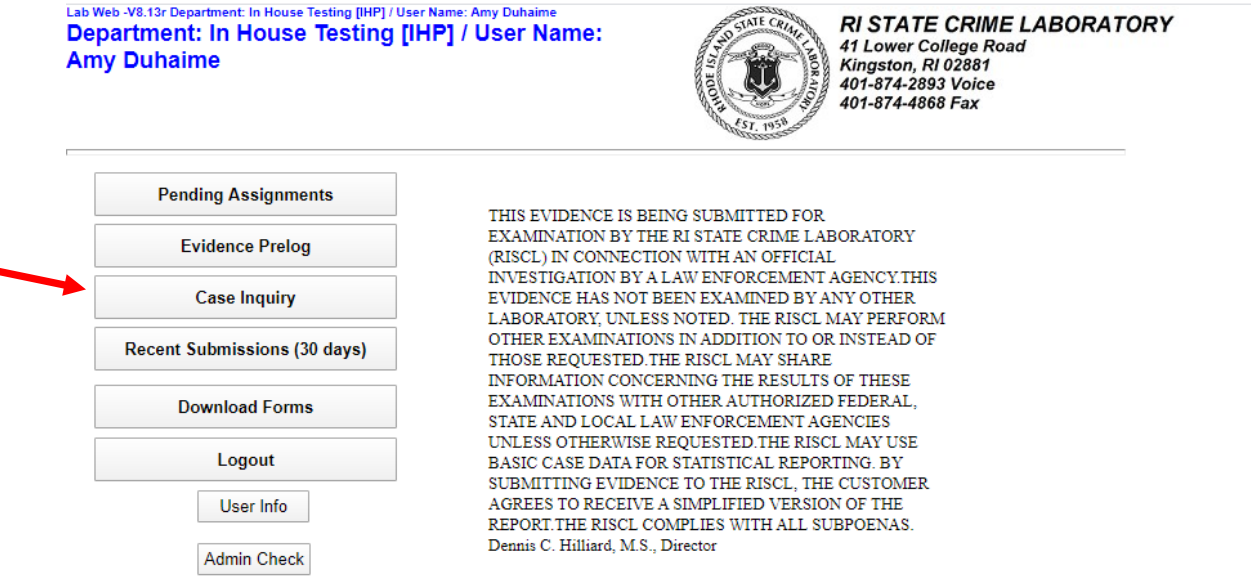

Log into Prelog and click Case Inquiry

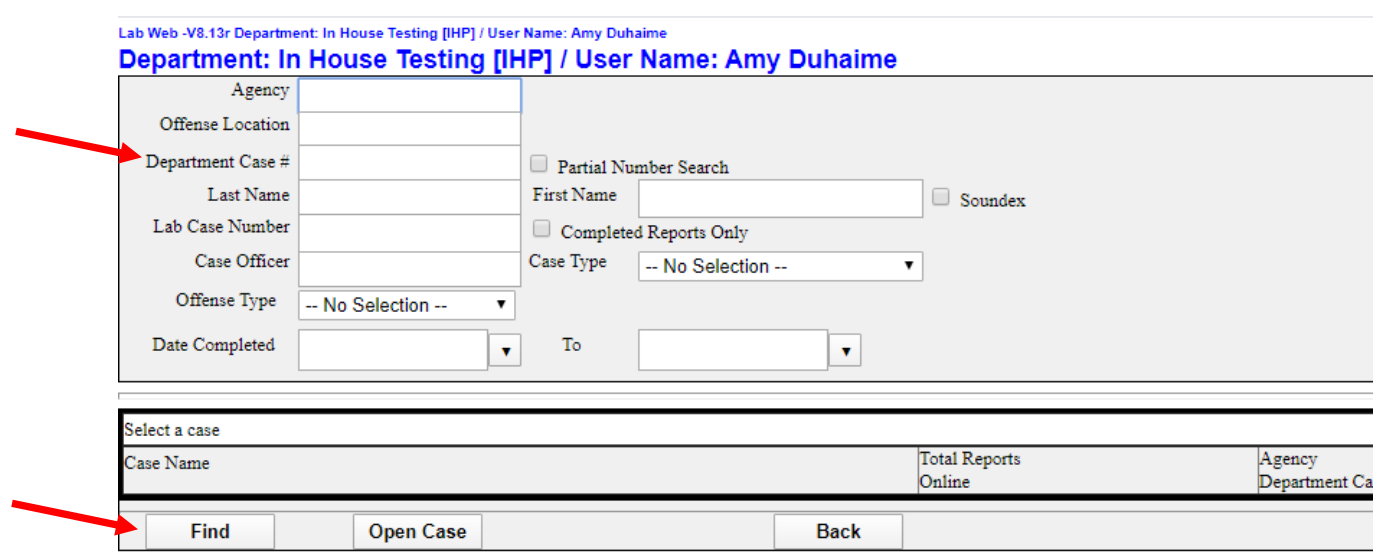

Enter your department number and click Find. You do not have to fill in the other fields.

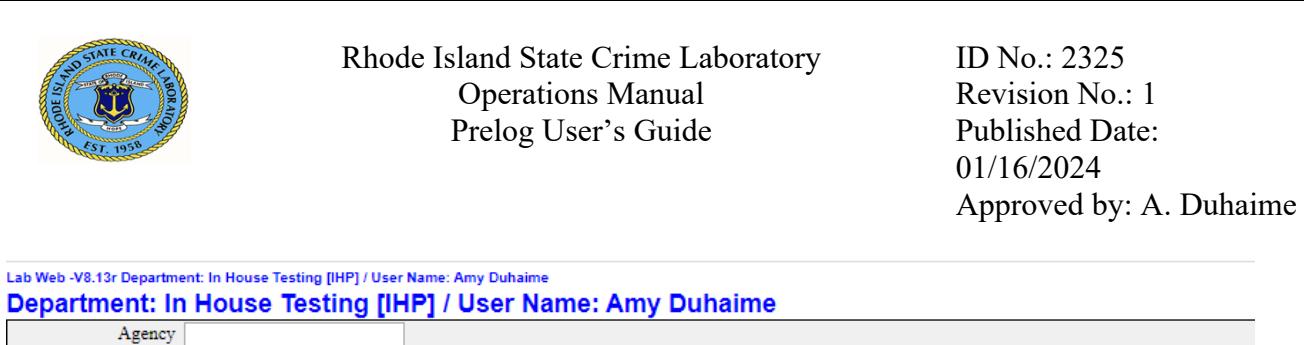

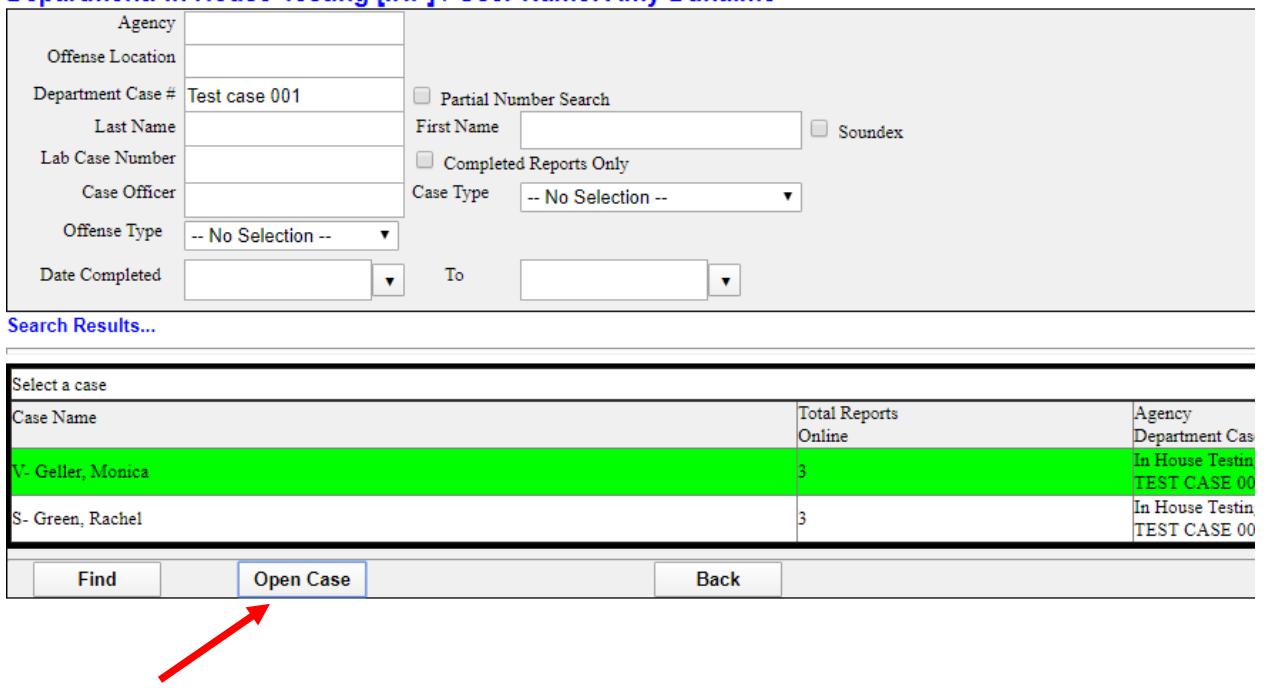

When the case comes up, click Open Case.

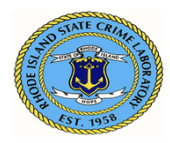

Lab Web -V8.13r Department: In House Testing [IHP] / User Name: Amy Duhaime

#### Department: In House Testing [IHP] / User Name: Amy Duhaime Case Information Department Case #: TEST CASE 001 Back Agency : In House Testing [IHP] Lab Case Number: 19-626 Case Officer : Amy Duhaime Case Type : BE - Breaking and Entering **Approved Reports** Report Section Analyst Date Download **Status** Items Name Completed Report Amy S. Duhaime. TRAC Rhode Island 12/4/2019 Completed Download Items State Crime Laboratory Amy S. Duhaime -LP Rhode Island 12/4/2019 Download Completed Items **State Crime** Laboratory Amy S. Duhaime -Rhode Island 12/11/2019 Download Items FA Completed **State Crime** Laboratory Pending Assignments Sequence/Update | Priority | Section | Status | Analyst Name Date Assigned Items Submissions Submissions Received Department# Lab Case # Submission # Case Type Tracking# Date 12/4/2019 TEST CASE 001 19-626 **Breaking and Entering** 1 12/4/2019 TEST CASE 001 19-626  $\overline{2}$ **Breaking and Entering** TEST CASE 001 12/13/2019 19-626 **Breaking and Entering** 3 Case Names ÷.

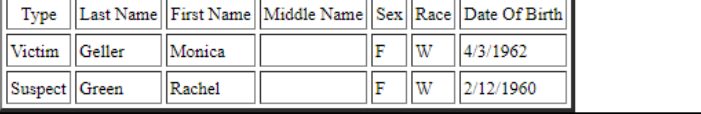

Click download to retrieve reports.